## Getting Started with Sample Scheduler

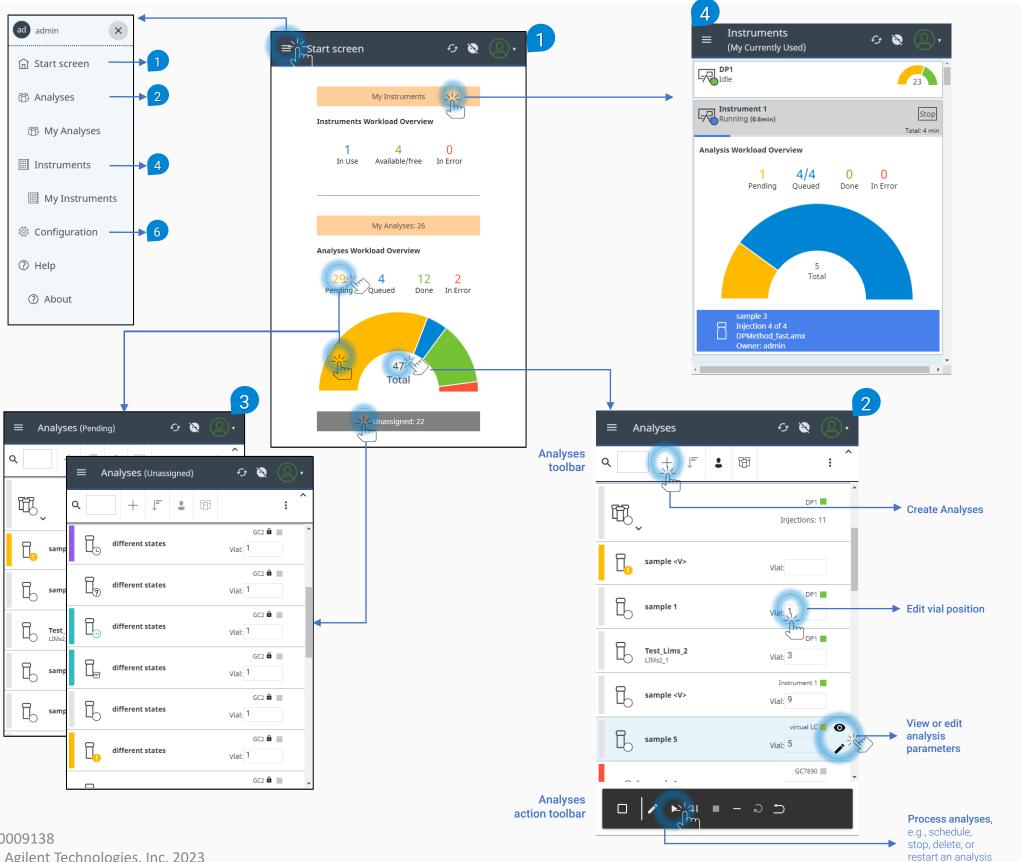

Manage your daily workload in 2 the Analyses view, for example, create analyses, edit parameters in the **Details** pane, change vial position, and process analyses or sequences. Filter your daily workload by state. Click or tap on a segment of the half-circle radar or the corresponding category above to view analyses with a specific workload state. Click or tap on the Unassigned button to view all unassigned analyses.

Click or tap elements on the Start

Screen to view details about your

laboratory's workload.

Click or tap the My Instruments button to view your currently used instruments for analysis requests with the status Scheduled or Pending.

D0009138 © Agilent Technologies, Inc. 2023

## Getting Started with Sample Scheduler

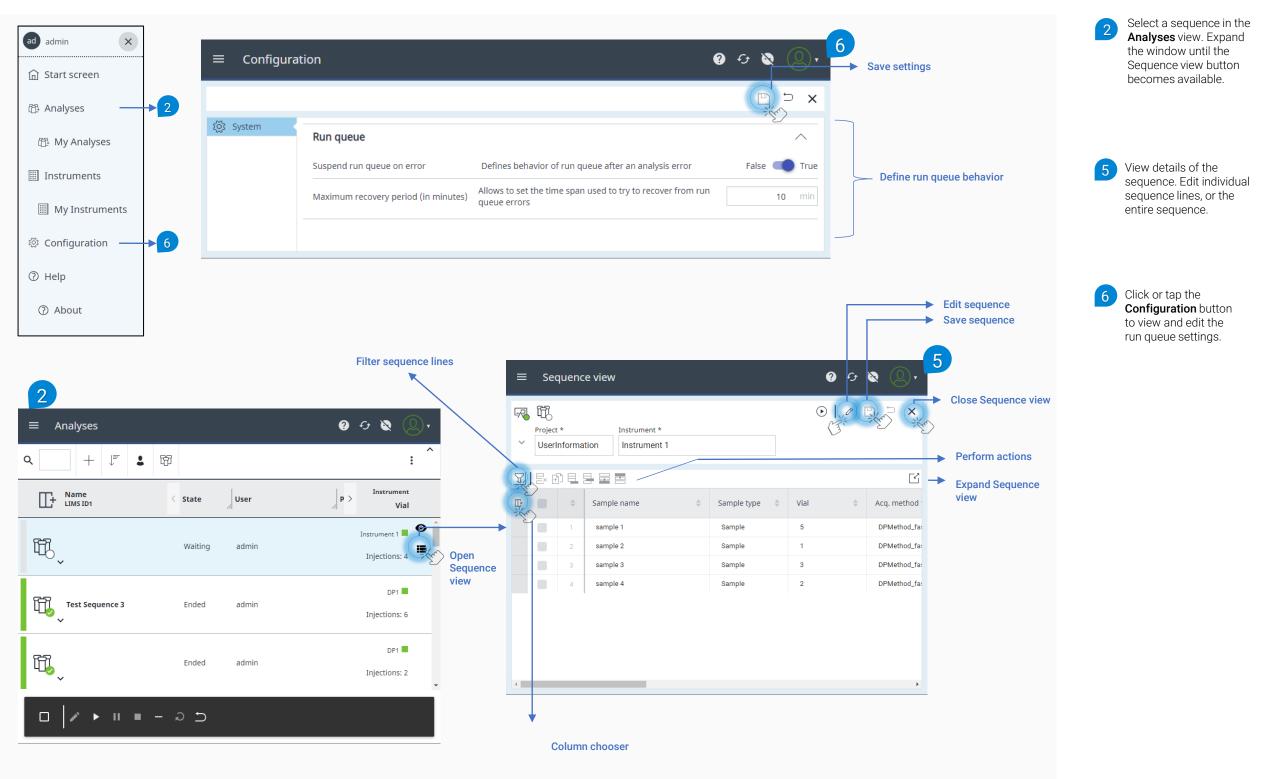